#### NUOVE MODALITÀ PER L'ACCESSO DELLE AZIENDE ALL'AREA RISERVATA

**Circolare 2/2023 Roma, 17.05.2023 Prot. AL202305170022**

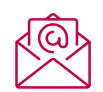

**Per ogni ulteriore chiarimento non esitare a contattarci**

**[info@fondopegaso.it](mailto:info%40fondopegaso.it?subject=)**

A partire da **giugno 2023**, saranno modificate le modalità di accesso delle aziende alla propria area riservata.

Ai fini di rafforzare la sicurezza, l'accesso avverrà tramite:

- assegnazione di credenziali univoche personali ad ognuno dei referenti aziendali o soggetti delegati ad operare per conto delle aziende;
- adozione di un meccanismo di autenticazione a due fattori, con l'invio di una One Time Password (OTP).

La richiesta di creazione delle credenziali univoche personali potrà essere eseguita direttamente dall'azienda.

#### **Una volta generate ed assegnate le credenziali nominative, le utenze generiche verranno automaticamente disabilitate.**

Si allega un apposito manuale che esplica:

- l'operatività dell'azienda che si collegherà con le credenziali generiche in uso per richiedere il rilascio di credenziali nominative (azienda per la quale il recapito è già censito a sistema);
- le modalità per il Reset Password da parte dell'azienda.

Per qualsiasi necessità di chiarimento rimaniamo a disposizione.

Cordiali saluti

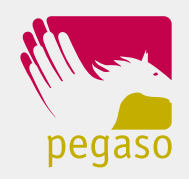

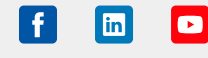

# Manuale sulle nuove modalità di accesso delle aziende all'area riservata

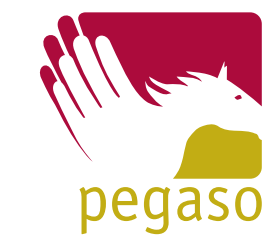

## 1. Registrazione da parte dell'azienda

A decorrere da giugno 2023, per accedere sarà necessario collegarsi al link [https://www.](https://www.fondimatica.it/Pegaso) [fondimatica.it/Pegaso,](https://www.fondimatica.it/Pegaso) disponibile anche sul sito www.fondopegaso.it, e inserire **ID Utente** e Password attuali:

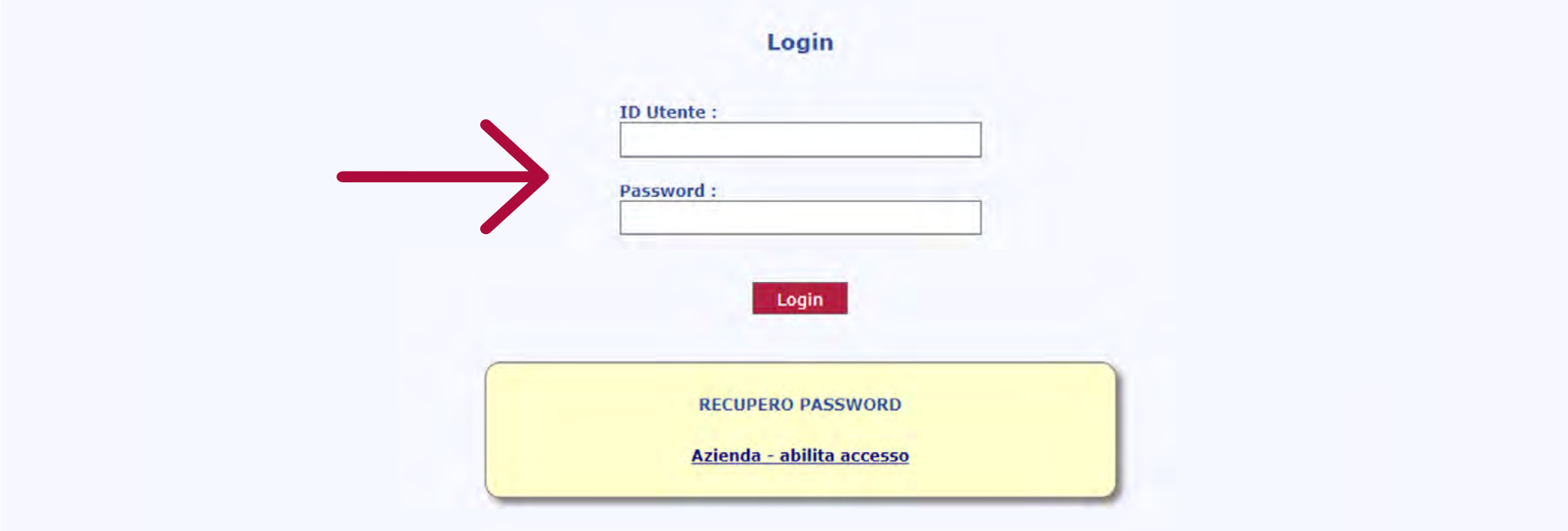

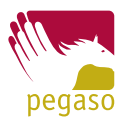

# 2. Registrazione delle utenze

All'azienda verrà presentata la seguente pagina che illustra sinteticamente le nuove caratteristiche di sicurezza e richiede all'utente l'inserimento dei dati anagrafici per una nuova credenziale nominativa:

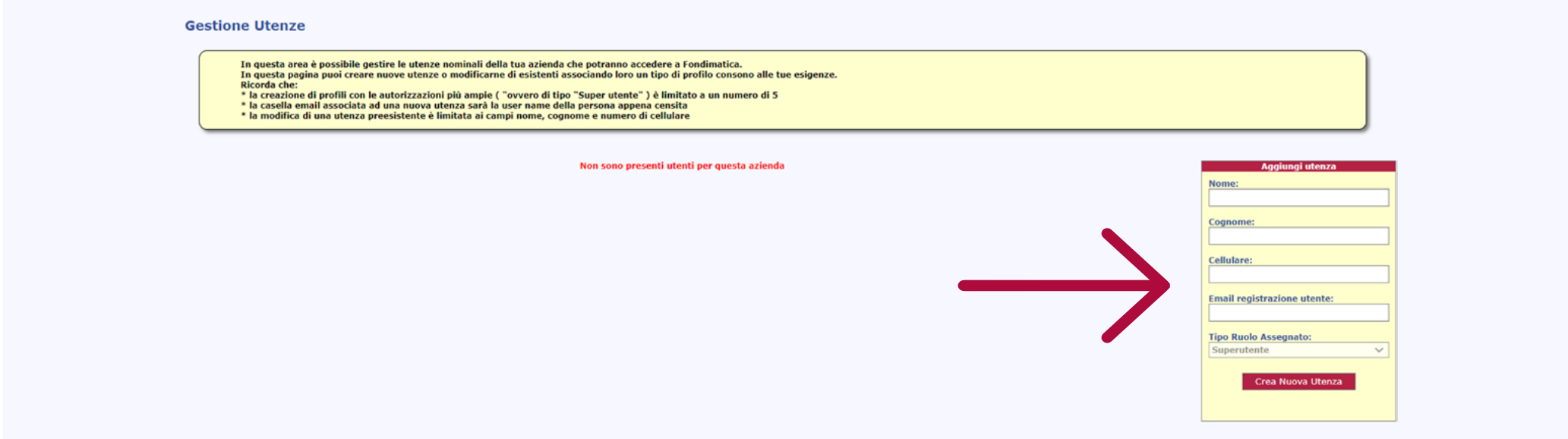

A questo punto bisognerà compilare la scheda in basso a destra al fine di poter creare una o più utenze nominali per l'azienda.

# 2. Registrazione delle utenze

I dati da inserire devono consentire un'identificazione univoca dell'utente che opererà per l'azienda:

- Nome (obbligatorio)
- Cognome (obbligatorio)
- Cellulare (obbligatorio)
- E-mail registrazione utente (obbligatoria): e-mail accessibile solo ed esclusivamente dal soggetto in fase di censimento. L'email può non essere già censita in area riservata;
- Tipo ruolo assegnato che potrà variare fra:
	- super utente potrà richiedere a sua volta credenziali per altri referenti / delegati aziendali;
	- utente standard potrà operare per conto dell'azienda senza possibilità di richiesta credenziali ulteriori.

Premendo il tasto "Crea nuova utenza" appariranno i campi di controllo preventivo all'operazione stessa.

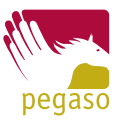

# 3. Invio dell'OTP per l'accesso

A questo punto sarà necessario inserire l'indirizzo email a cui sarà inviata l'OTP per questa prima operazione.

**A ATTENZIONE!** Questo indirizzo deve coincidere con quello attualmente registrato.

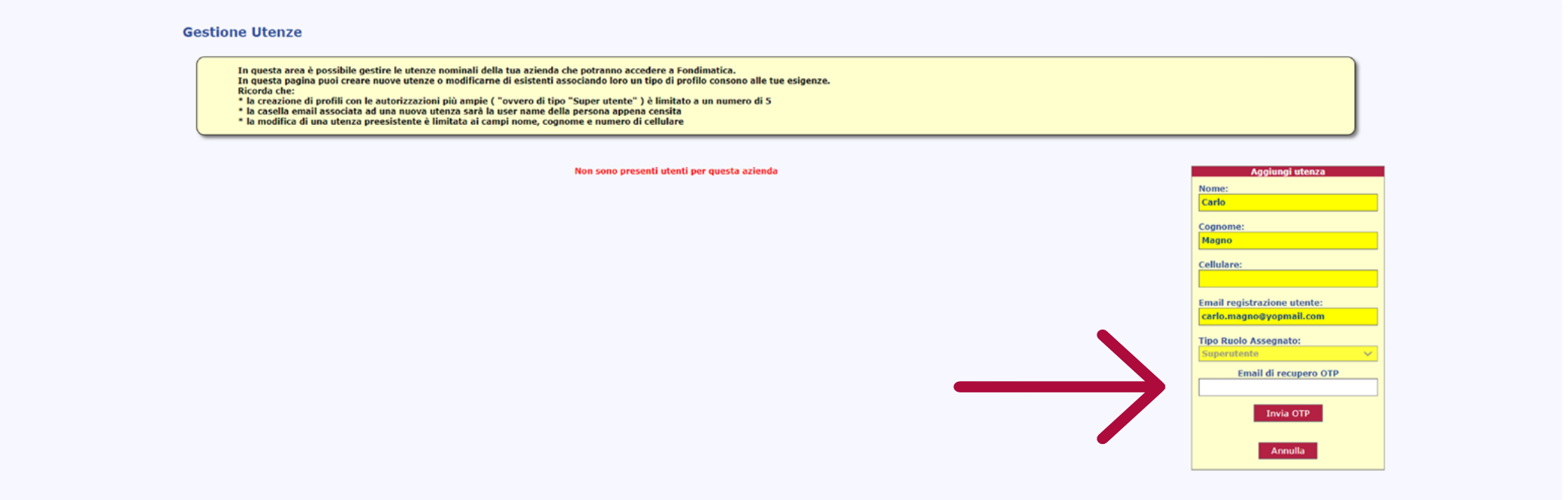

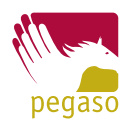

# 3. Invio dell'OTP per l'accesso

A questo punto cliccare il tasto "Invio OTP".

Successivamente inserire il codice pervenuto via mail e cliccare il tasto "Valida OTP e Crea Utente" per dare la definitiva efficacia alla richiesta di creazione utente.

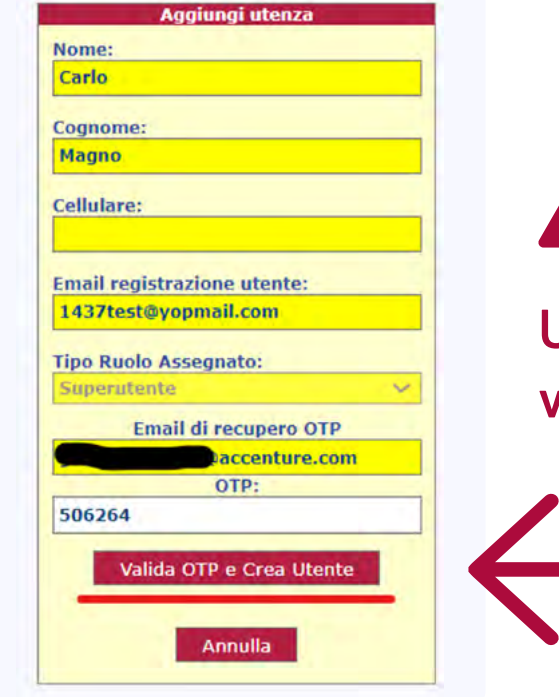

#### A ATTENZIONE!

**Una volta creata l'utenza nominale, quella generica aziendale verrà definitivamente disattivata**

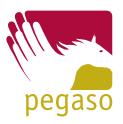

### 4. Attivazione della password personale

A questo punto, all'indirizzo "**Email registrazione utente**" verrà inviato un link per l'attivazione della password personale con la quale l'utente accederà a Fondimatica per poter operare a nome dell'azienda.

Cliccando sul link di reset password pervenuto via mail si arriverà alla seguente schermata:

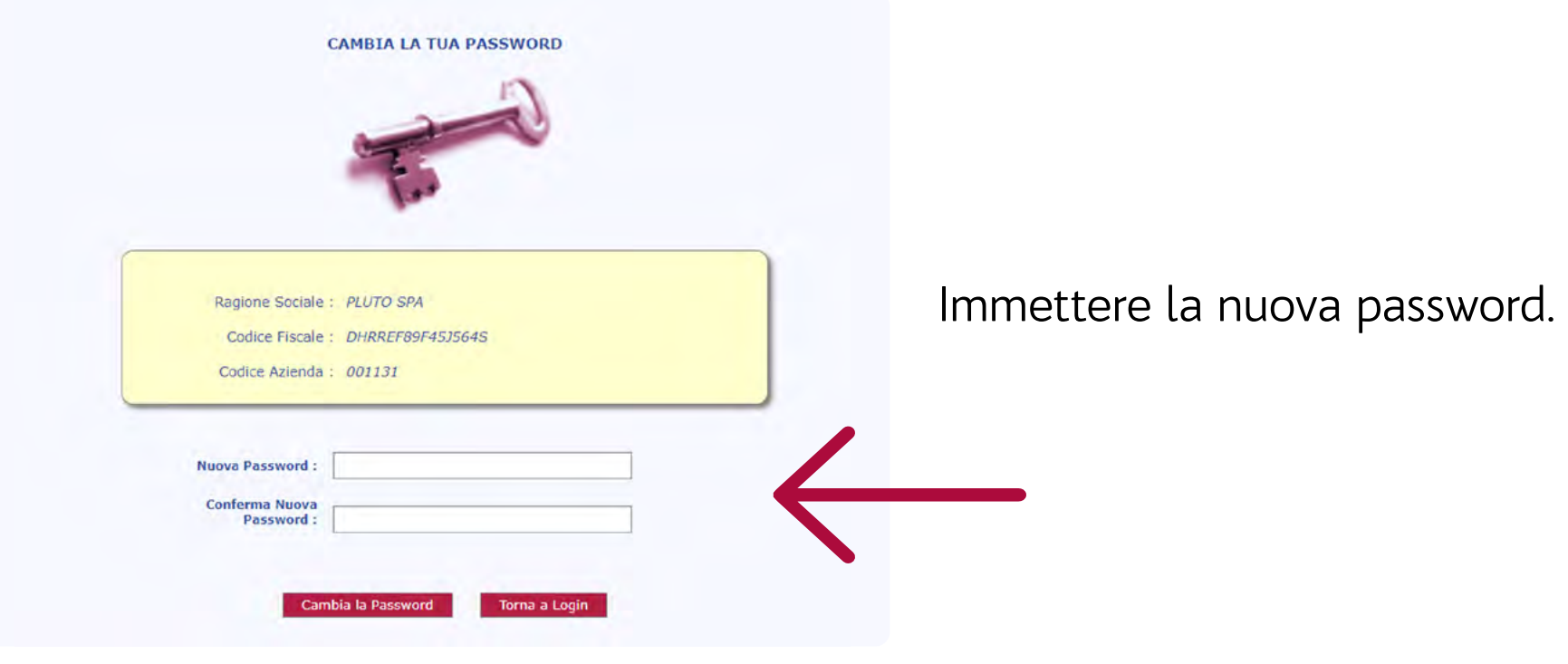

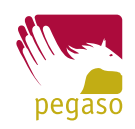

#### 4. Attivazione della password personale

Successivamente cliccare sul pulsante "Cambia la Password".

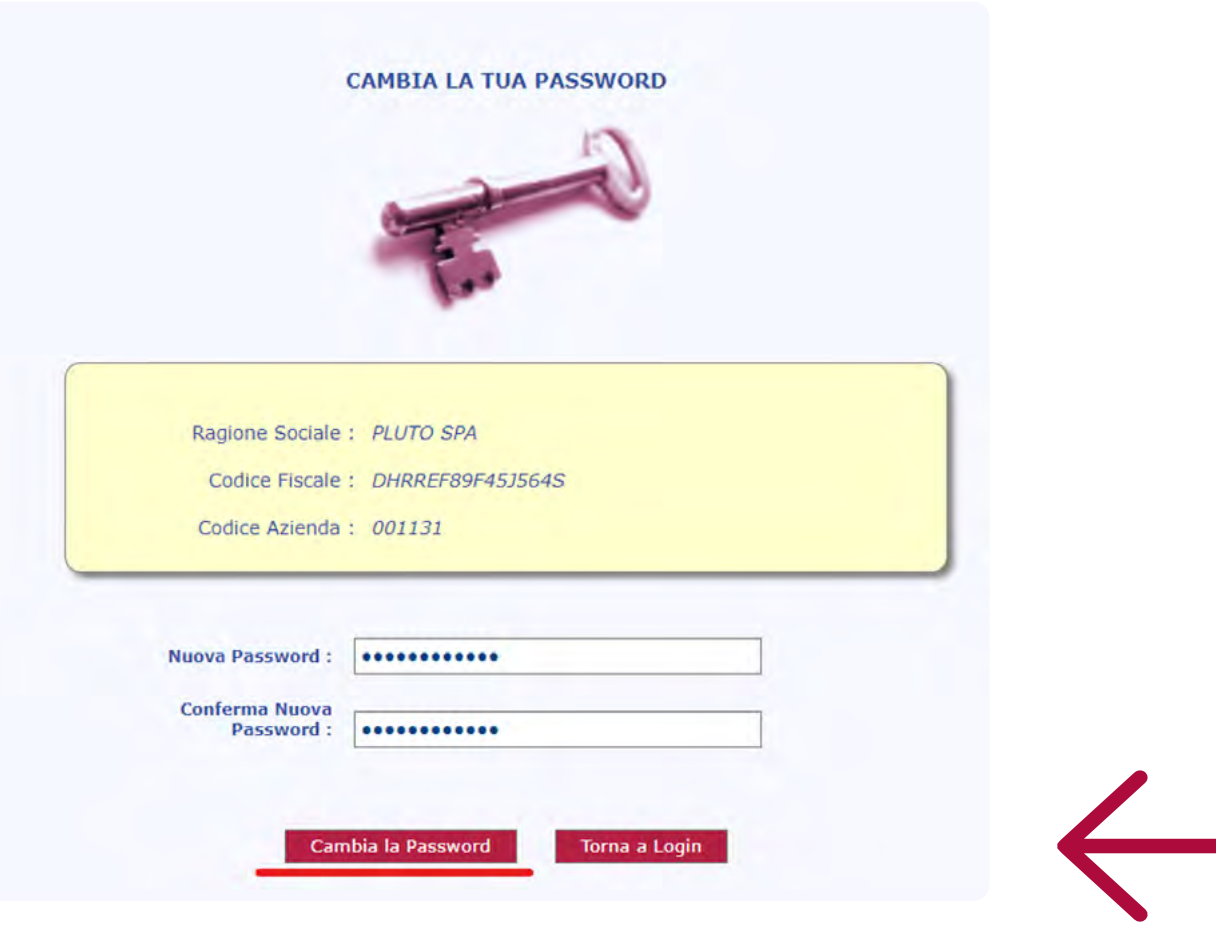

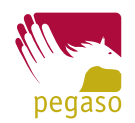

#### 5. Accesso all'area riservata

Una volta cambiata la password cliccare sul tasto "Torna a Login" per tornare alla schermata di accesso.

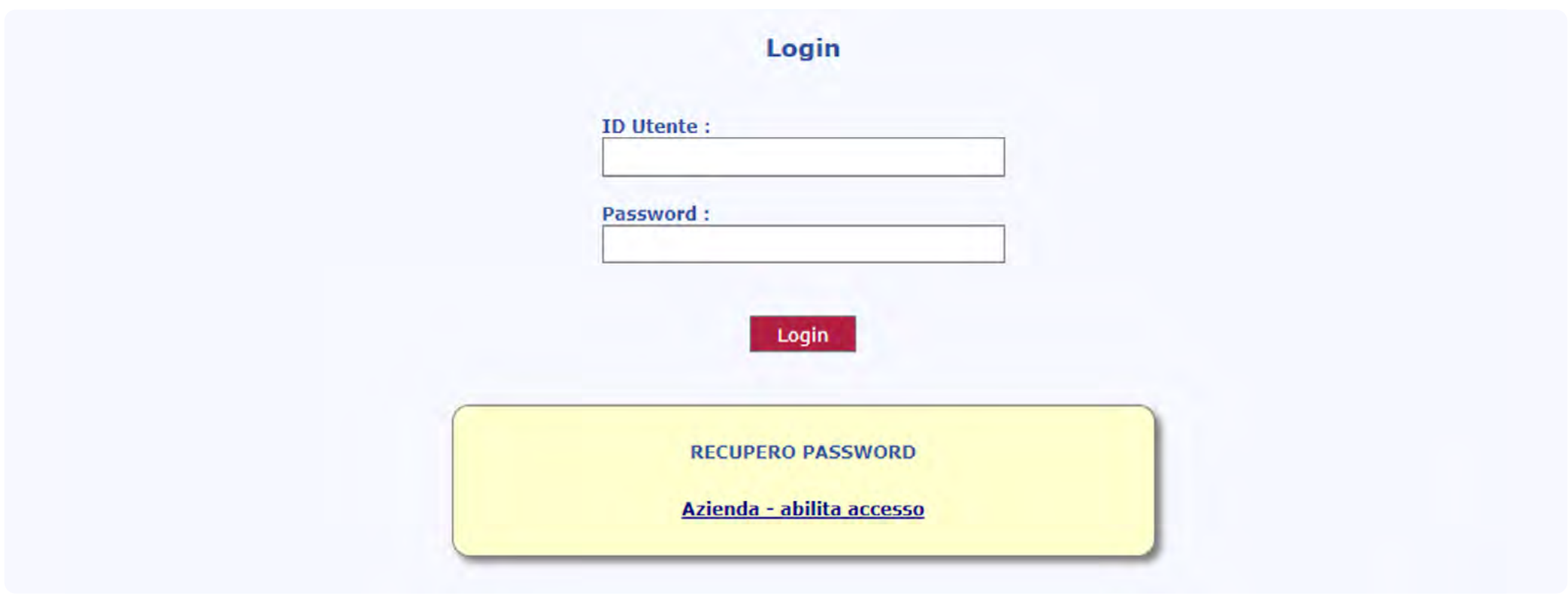

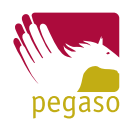

#### 5. Accesso all'area riservata

A questo punto, per poter accedere con l'utenza nominale creata precedentemente, immettere:

- **ID Utente**  $\triangleright$  E-mail registrazione utente (inserita in fase di creazione utenza nominale)
- Password > Password appena resettata

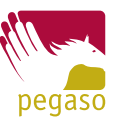

### 5. Accesso all'area riservata

A questo punto si accederà alla homepage standard della sezione Azienda.

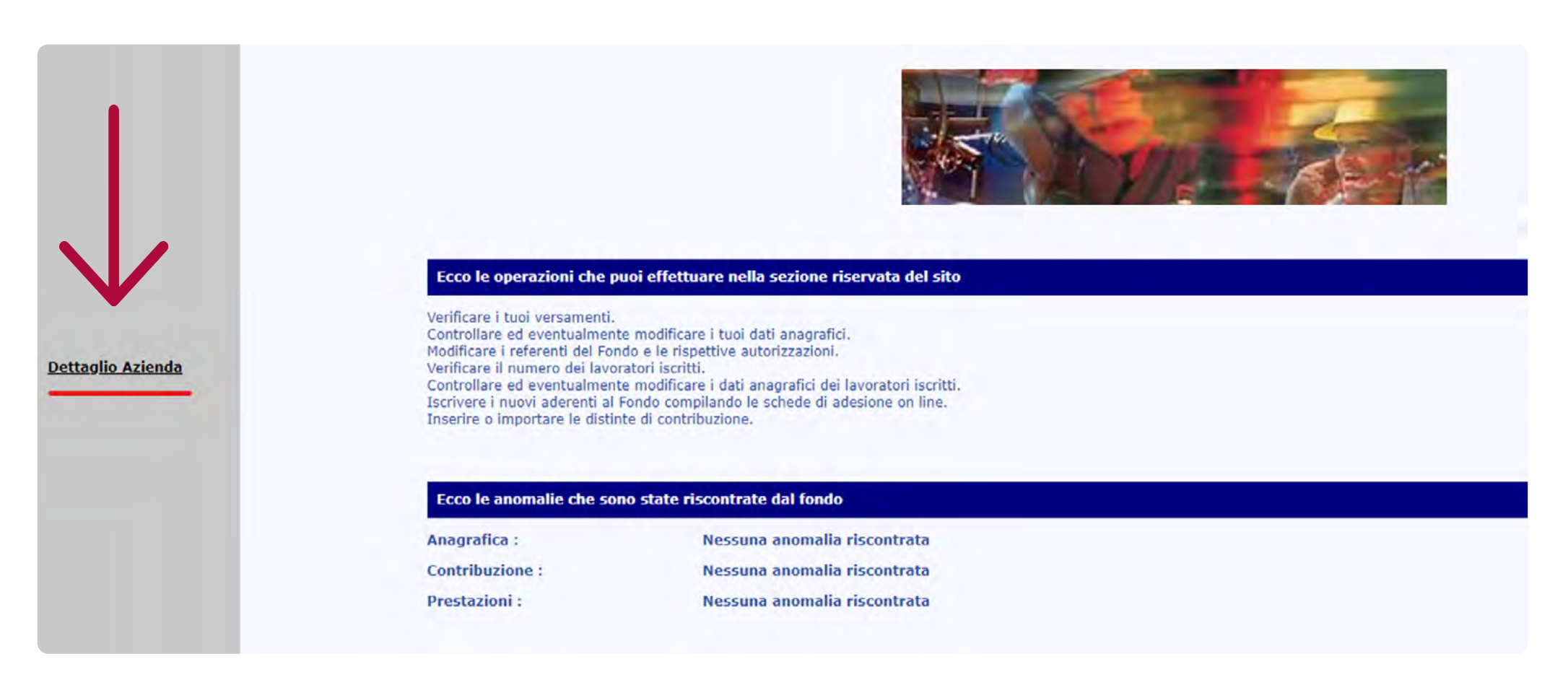

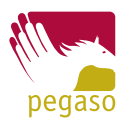

Le aziende che hanno dimenticato/smarrito la password collegata all'utenza generica potranno procedere in autonomia al reset della stessa.

Cliccare su "Azienda - abilita accesso", come da immagine sotto:

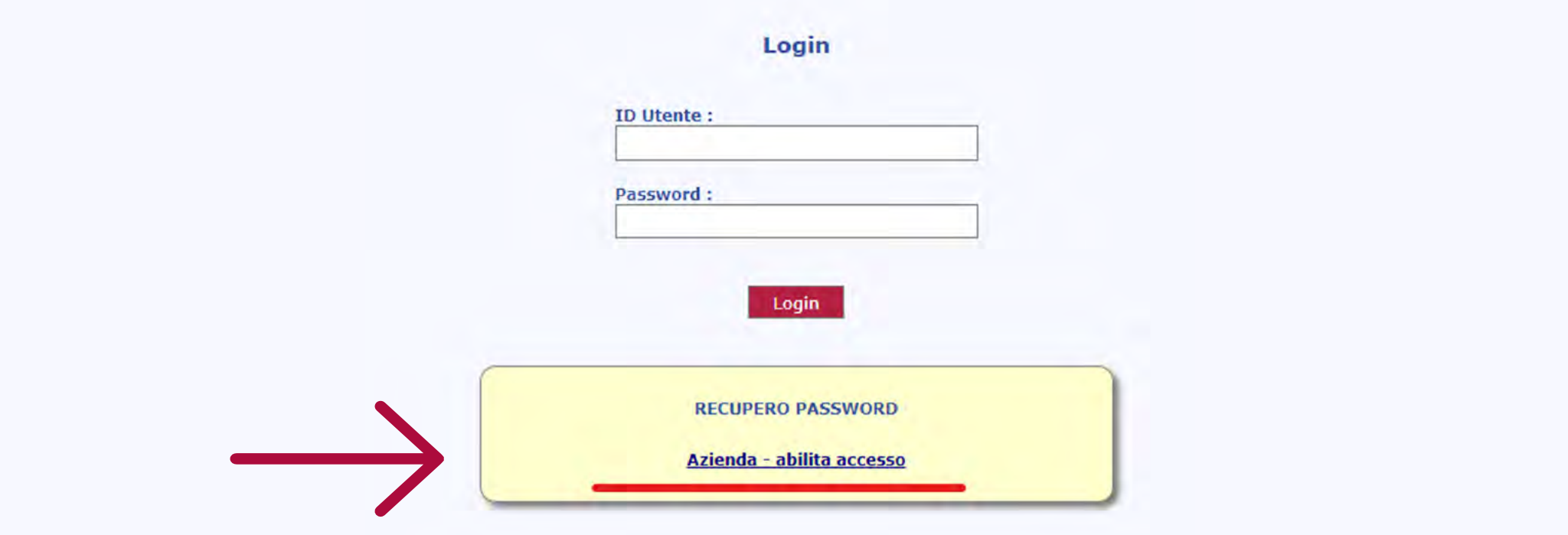

![](_page_12_Picture_5.jpeg)

Il sistema porterà alla pagina seguente dove verrà richiesto l'inserimento del Codice azienda e l'e-mail associata all'azienda.

Compilati i campi obbligatori cliccare sul tasto "Invia E Mail".

![](_page_13_Picture_29.jpeg)

![](_page_13_Picture_5.jpeg)

A questo punto verrà inviato, sull'indirizzo e-mail associato all'azienda, il link per effettuare il recupero della password.

Cliccando sul link di reset password pervenuto via mail si arriverà alla seguente schermata:

![](_page_14_Picture_29.jpeg)

![](_page_14_Picture_5.jpeg)

Immettere la nuova password. Successivamente cliccare sul pulsante "Cambia la Password".

![](_page_15_Picture_22.jpeg)

![](_page_15_Picture_4.jpeg)

#### 7. Accesso a seguito del reset della password

Una volta cambiata la password cliccare sul tasto "Torna a Login".

![](_page_16_Picture_22.jpeg)

![](_page_16_Picture_4.jpeg)

### 7. Accesso a seguito del reset della password

A questo punto, per poter accedere inserire:

- **ID Utente** Cod. Aziendale
- Password > Appena resettata

![](_page_17_Picture_5.jpeg)

![](_page_18_Picture_0.jpeg)

![](_page_18_Picture_2.jpeg)